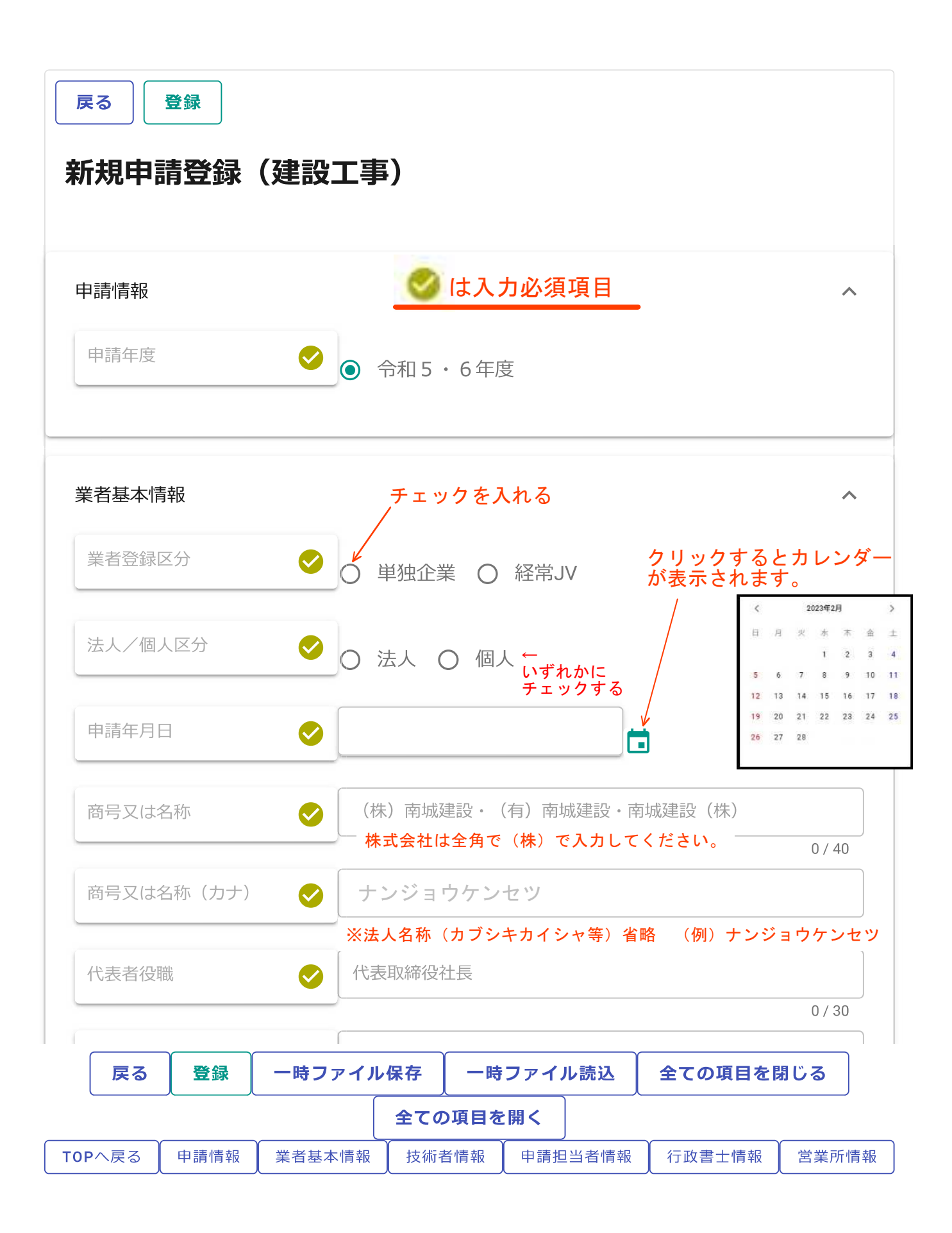

#### ①郵便番号を入力して②虫メガネマークを押すと③自動で所在地が 表示されます。そのあと番地等を追加してください。

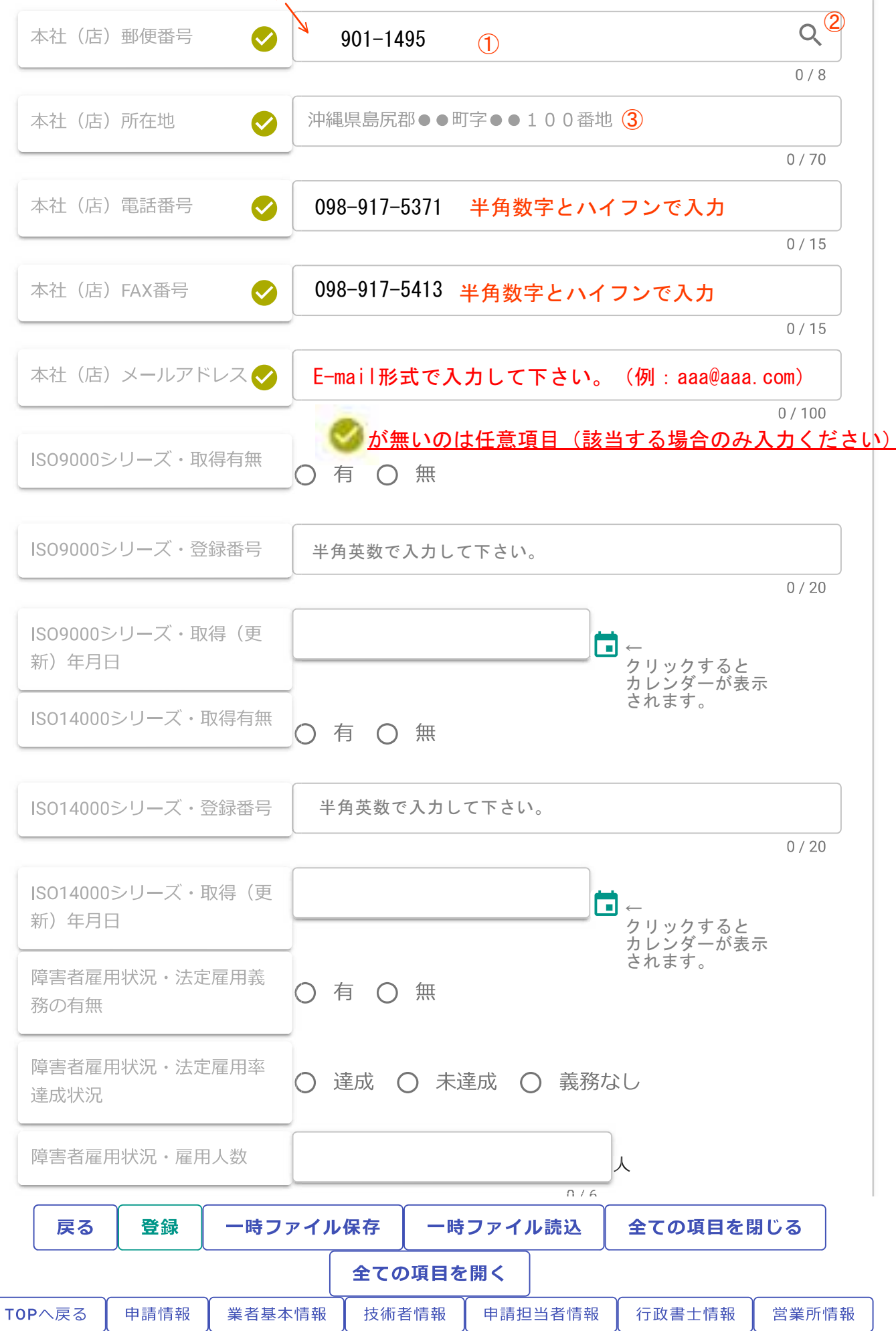

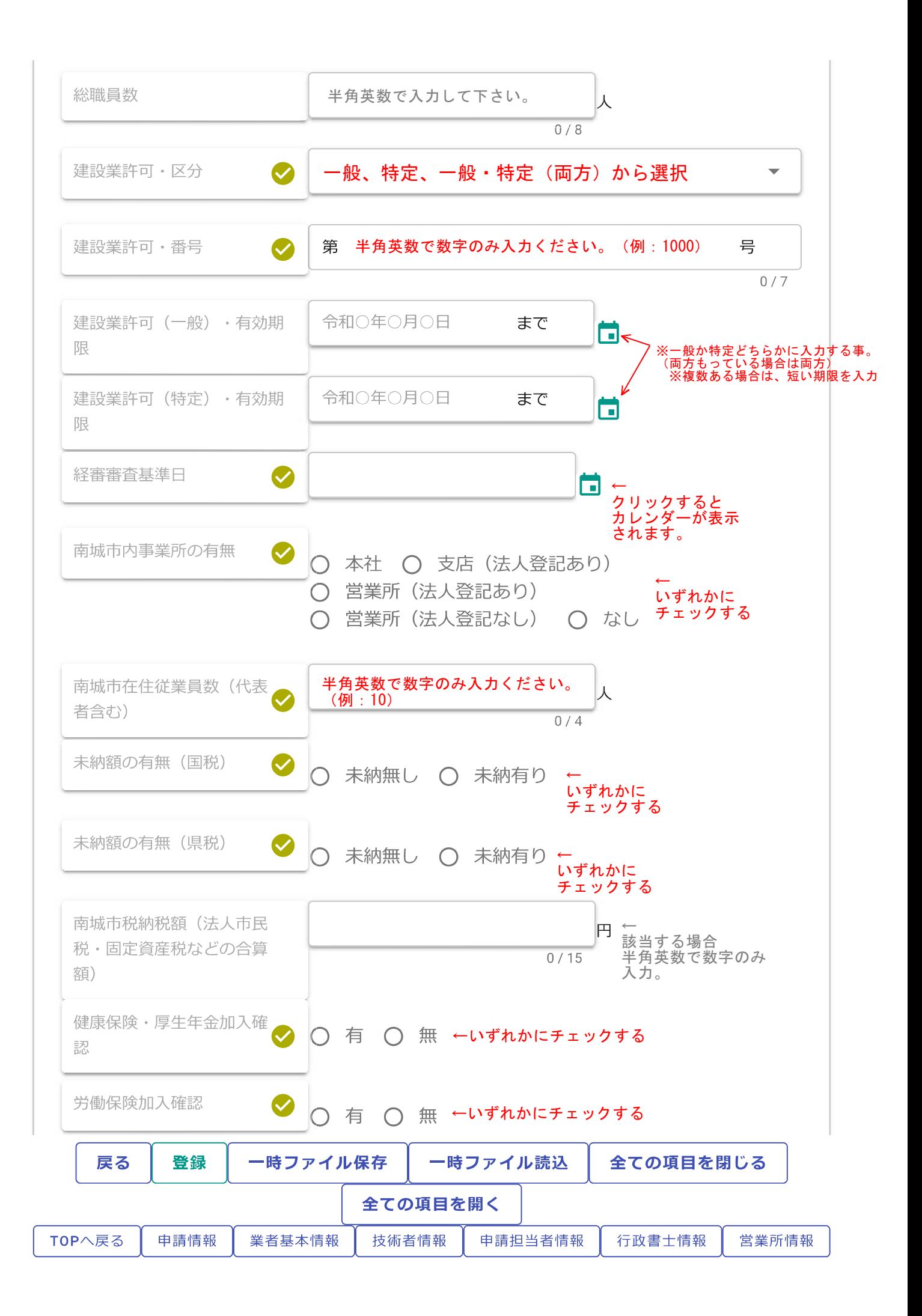

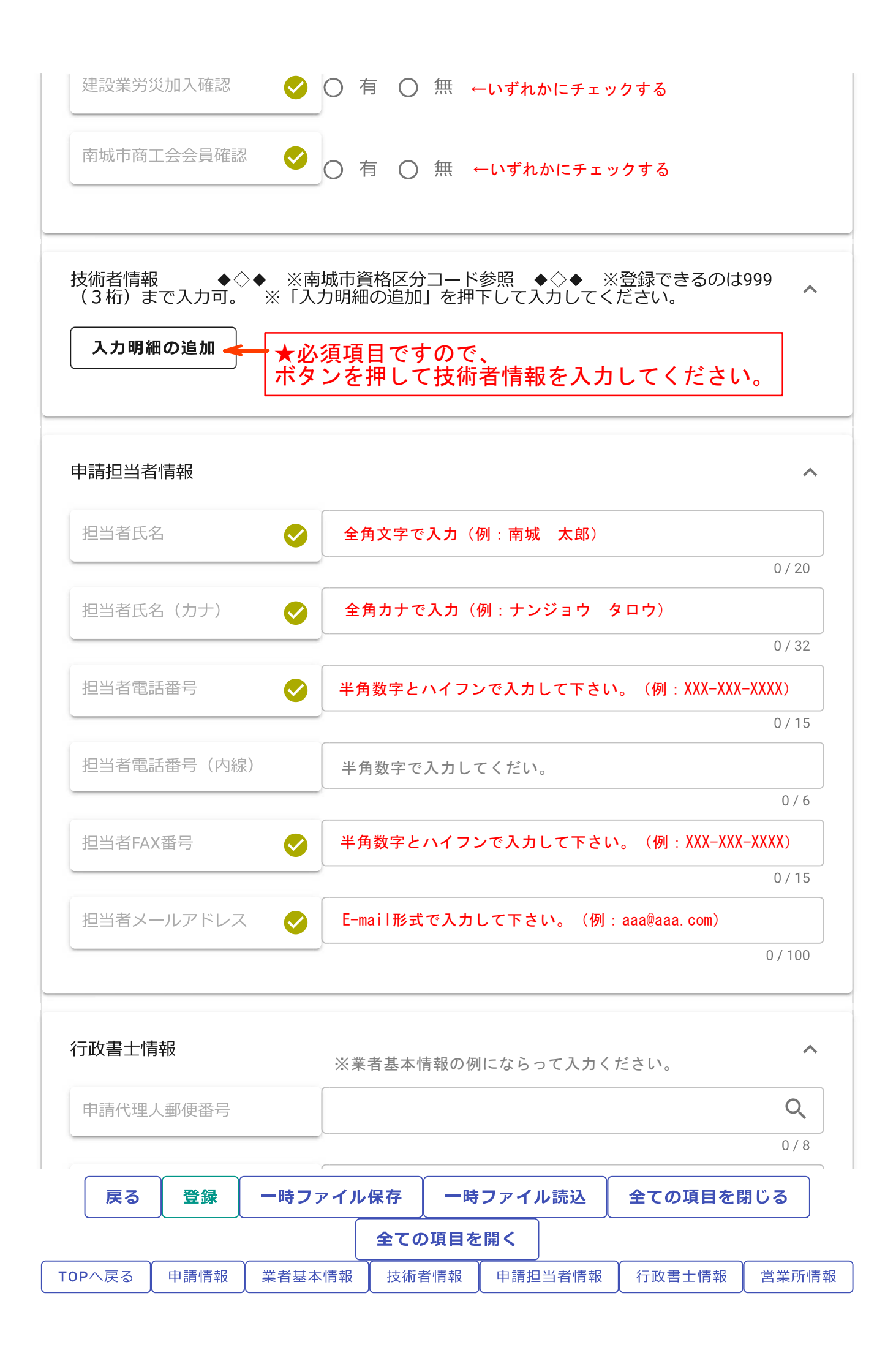

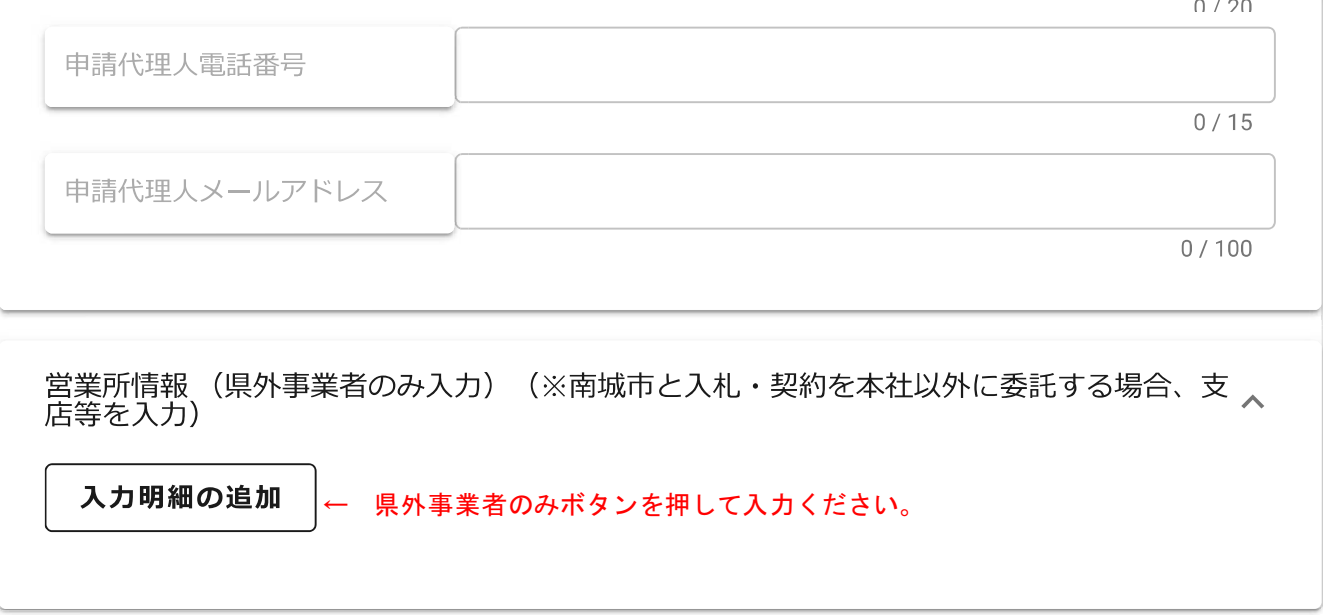

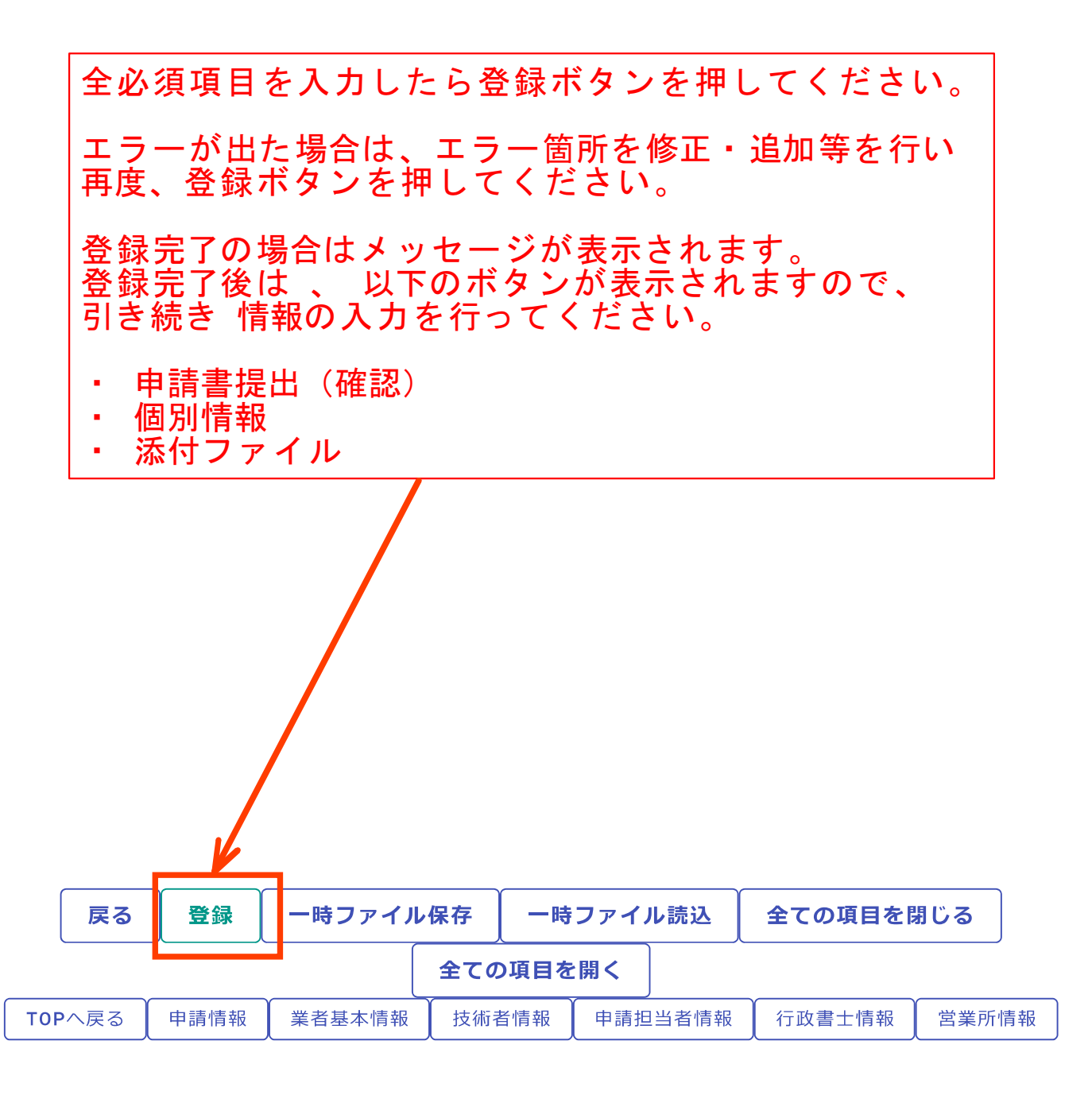

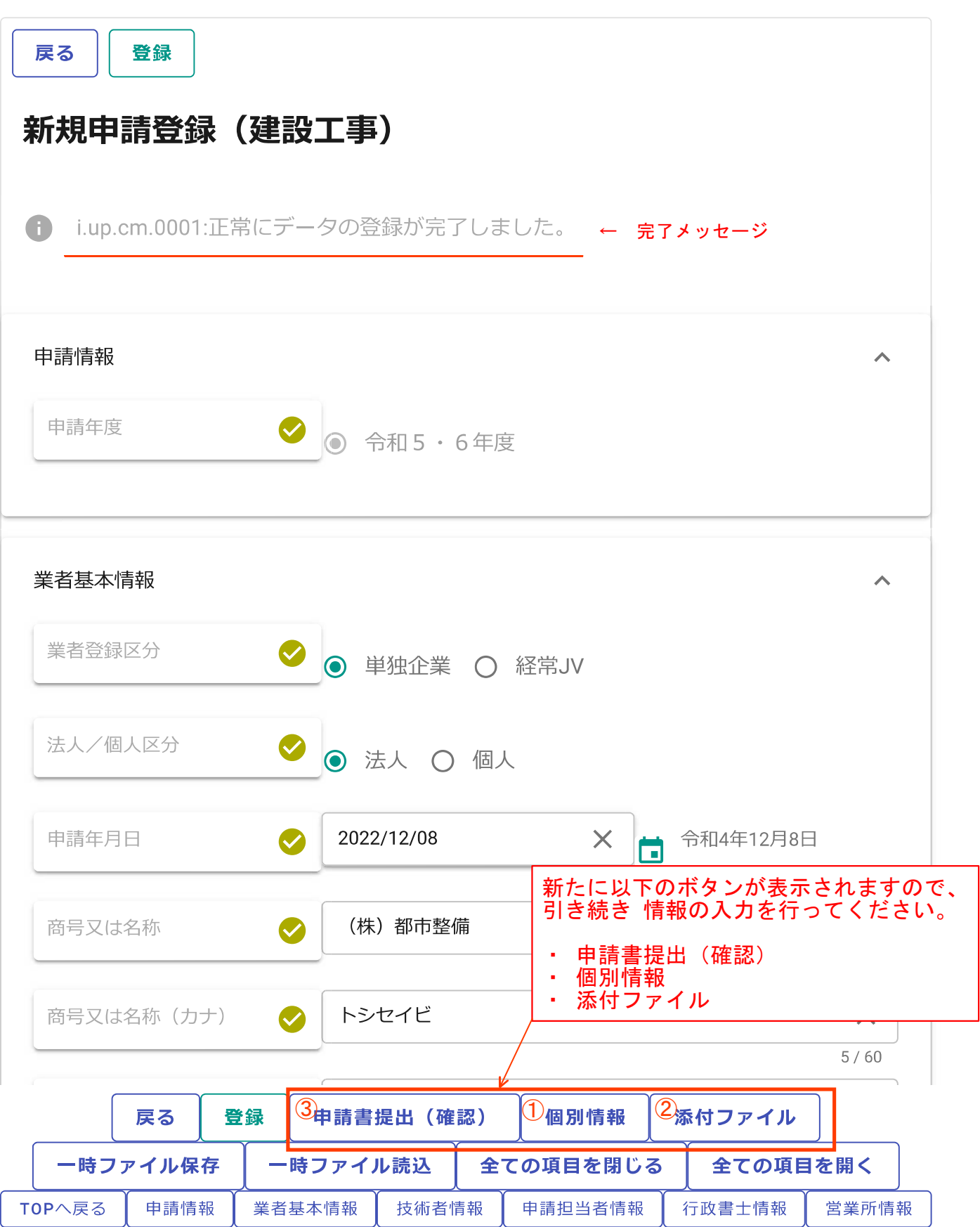

### 前ページの個別情報ボタンをクリックすると このページが表示されます。

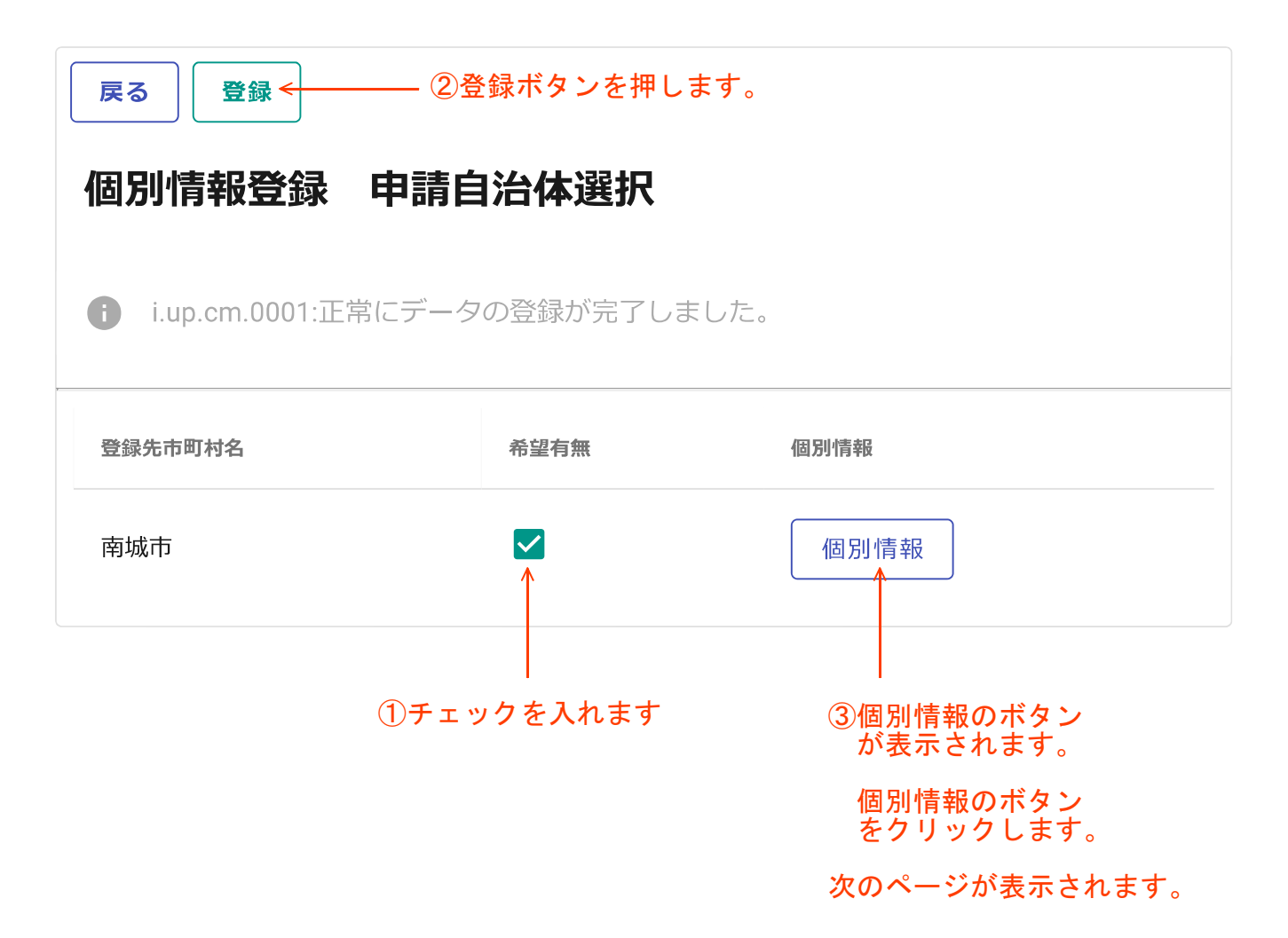

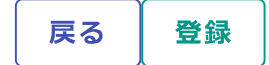

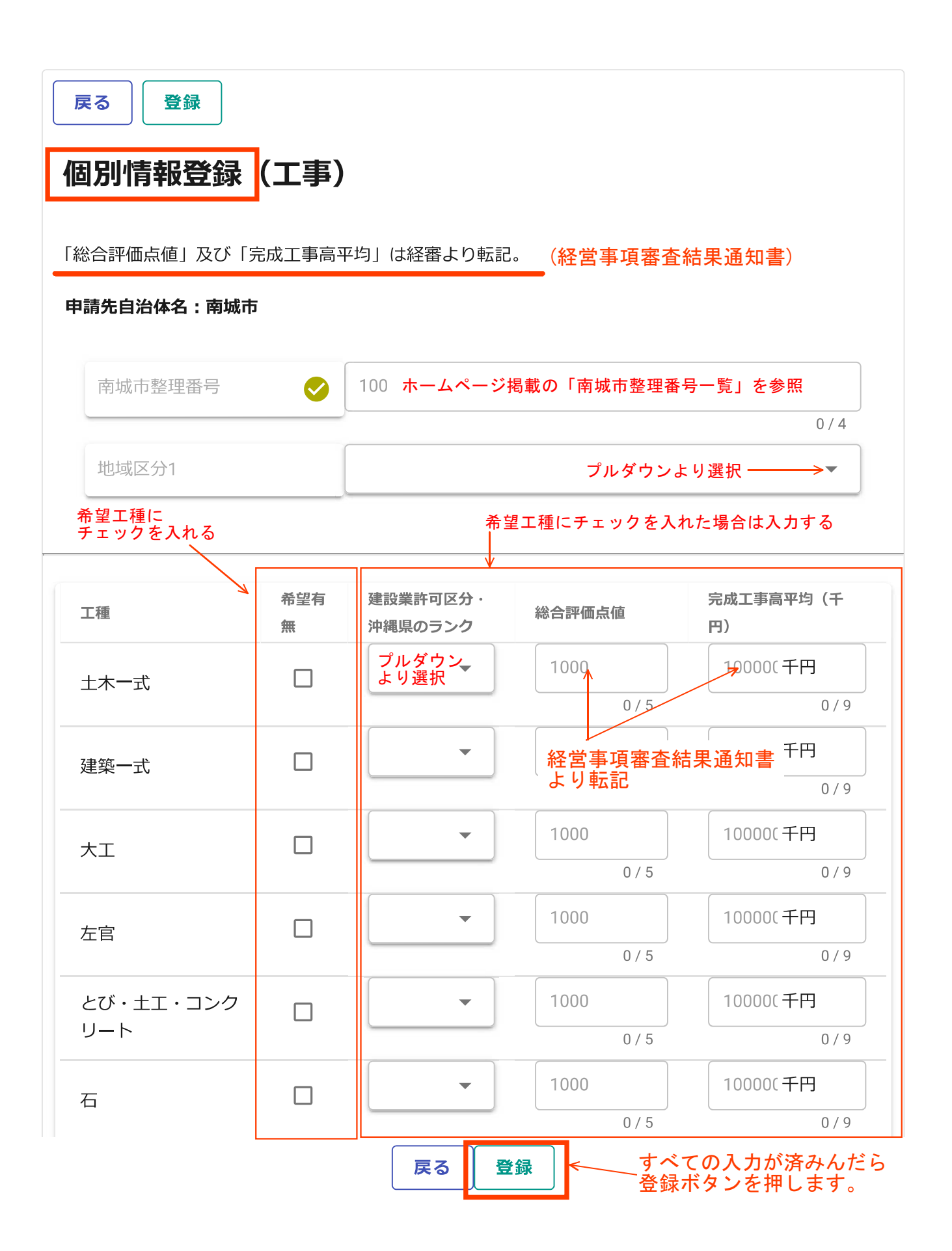

# 次に「添付ファイル」のボタンを押すと

このページが開きます。

登録 戻る

## 添付ファイルアップロード

※この画面では必須チェックは行われませんが、必須マーク付きのファイルは提出時に必須となります。

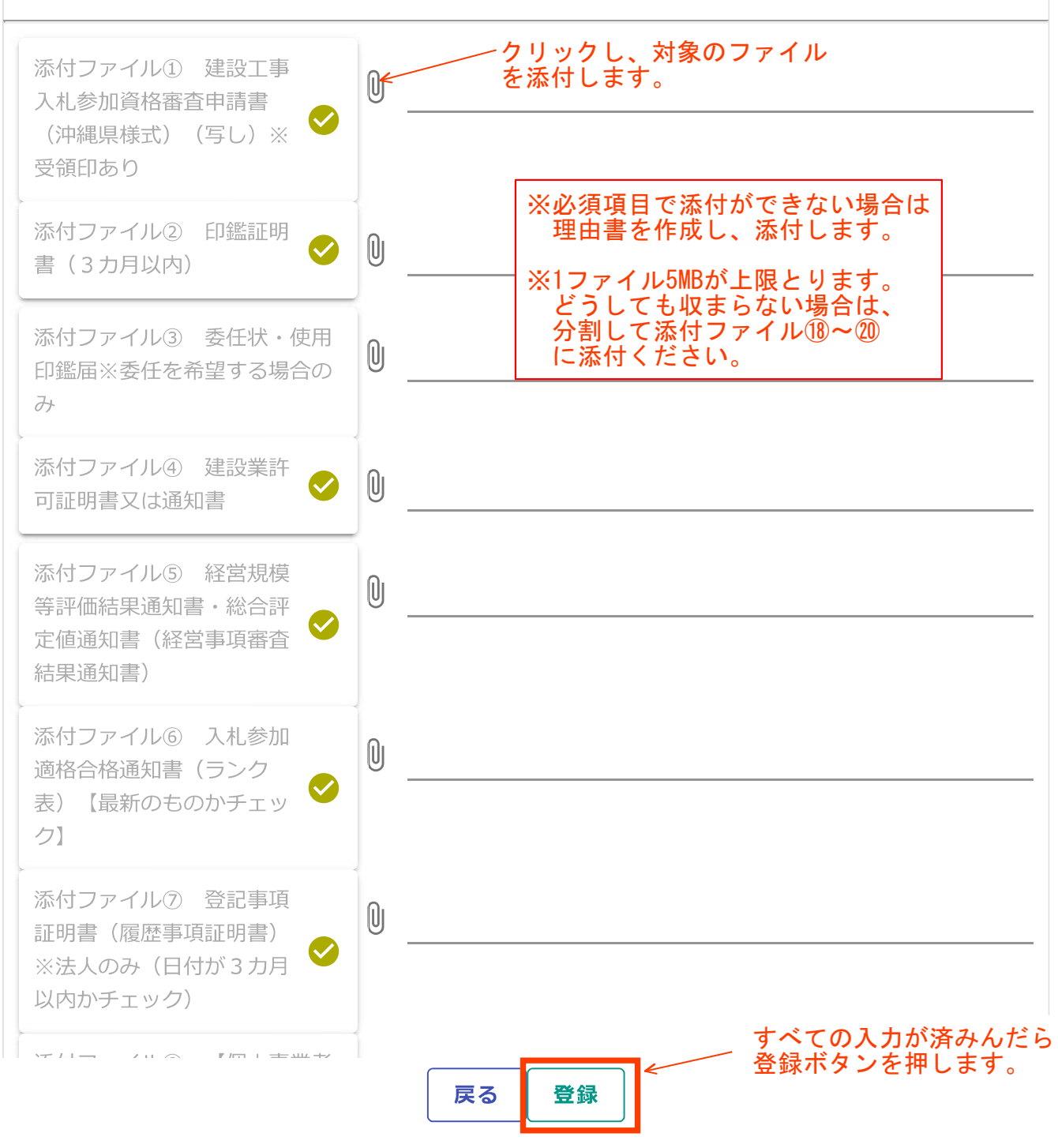

## 次に「申請書提出(確認)」のボタンを押すと このページが開きます。

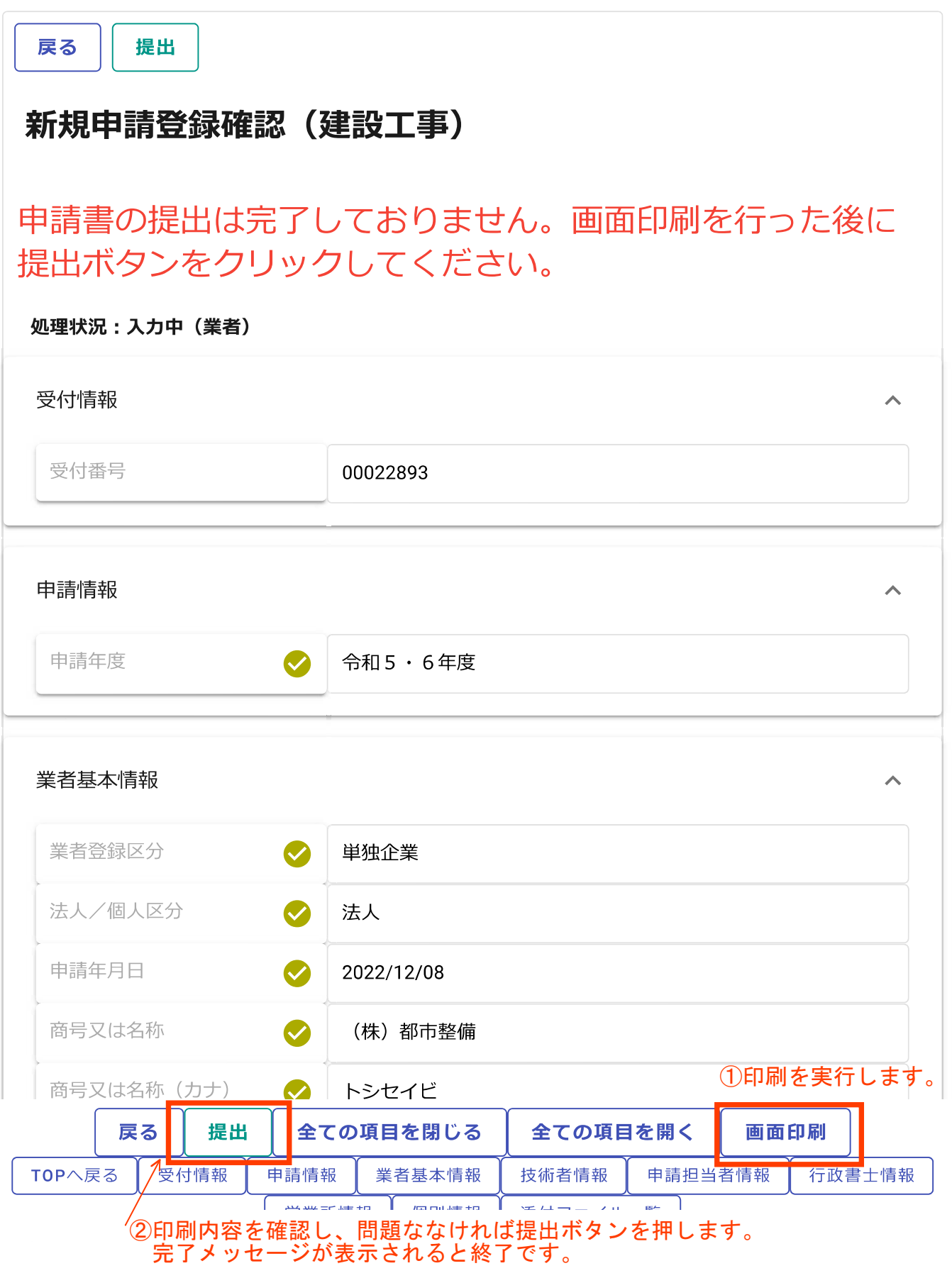

### 提出が完了しますと、以下のメールが送信されます。

#### (株)●● 御中

#### ●● 様

2023年02月●●日付けでインターネット申請いただいた新規申請登録処理が完了しまし た。

登録内容の審査を行い受理された場合には、受理完了メールが送信されます。

 なお、既にお渡ししているパスワード及びユーザ ID は、今後もインターネット上でログ イン時に必ず入力することになりますので、紛失されないよう取扱いには十分ご注意くだ さい。

 また、部外者に知れますと、不正に申請をされるおそれがありますので、管理には十分ご 注意ください。

 ※ご質問、ご不明な点がございましたら、当機関ホームページ上の申請書作成要領をご覧 頂くか下記までお問い合わせください。

問い合わせ先: 南城市役所 土木建築部 都市整備課

連絡先:Tel 098-917-5371

:Fax 098-917-5413

受付時間: 8:30〜17:00(平日のみ)